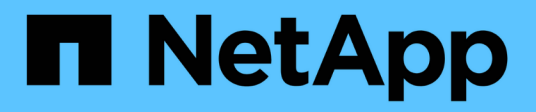

# **Protéger les données**

SnapCenter Plug-in for VMware vSphere 4.9

NetApp January 18, 2024

This PDF was generated from https://docs.netapp.com/fr-fr/sc-plugin-vmware-vsphere-49/scpivs44\_protect\_data\_overview.html on January 18, 2024. Always check docs.netapp.com for the latest.

# **Sommaire**

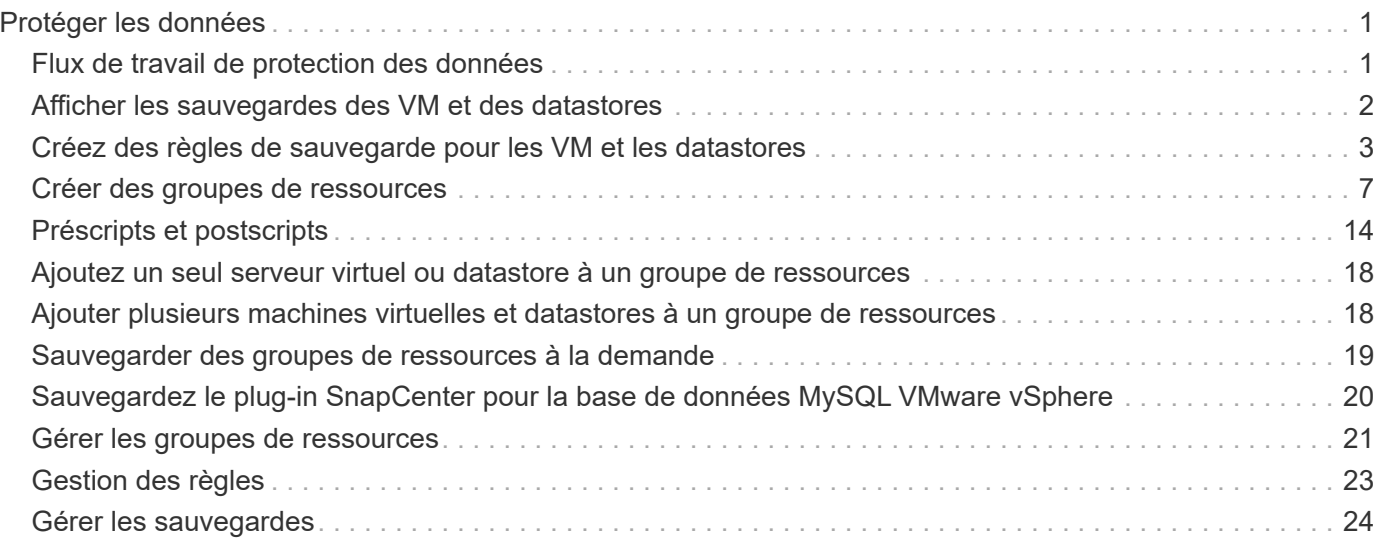

# <span id="page-2-0"></span>**Protéger les données**

# <span id="page-2-1"></span>**Flux de travail de protection des données**

Utilisez le client SnapCenter vSphere pour effectuer des opérations de protection des données pour les machines virtuelles, les disques VMDK et les datastores. Toutes les opérations de sauvegarde sont effectuées sur des groupes de ressources qui peuvent contenir une ou plusieurs machines virtuelles et datastores. Vous pouvez effectuer des sauvegardes à la demande ou selon un planning de protection défini.

Lorsque vous sauvegardez un datastore, vous sauvegardez toutes les machines virtuelles de ce datastore.

Les opérations de sauvegarde et de restauration ne peuvent pas être exécutées simultanément sur le même groupe de ressources.

Consultez les informations sur ce que le plug-in SnapCenter VMware fonctionne et ne prend pas en charge. ["Planification et exigences de déploiement"](https://docs.netapp.com/fr-fr/sc-plugin-vmware-vsphere-49/scpivs44_deployment_planning_and_requirements.html)

Dans les configurations MetroCluster :

- Le plug-in SnapCenter pour VMware pourrait ne pas détecter une relation de protection après un basculement. Voir ["Article de la base de connaissances : impossible de détecter la relation SnapMirror ou](https://kb.netapp.com/Advice_and_Troubleshooting/Data_Protection_and_Security/SnapCenter/Unable_to_detect_SnapMirror_or_SnapVault_relationship_after_MetroCluster_failover) [SnapVault après le basculement de MetroCluster".](https://kb.netapp.com/Advice_and_Troubleshooting/Data_Protection_and_Security/SnapCenter/Unable_to_detect_SnapMirror_or_SnapVault_relationship_after_MetroCluster_failover)
- Si les sauvegardes échouent avec l'erreur Unable to discover resources on SCV: <xxx>… Pour les machines virtuelles NFS et VMFS après un basculement/switch interne, redémarrez les services VMware SnapCenter à partir de la console de maintenance.

La figure de workflow suivante montre l'ordre dans lequel vous devez effectuer des opérations de sauvegarde :

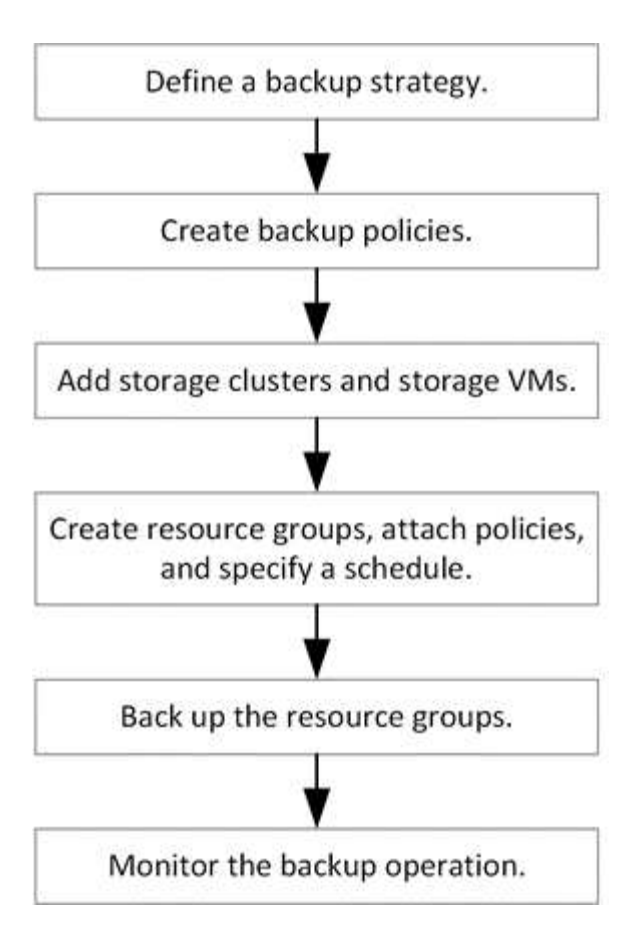

# <span id="page-3-0"></span>**Afficher les sauvegardes des VM et des datastores**

Lorsque vous préparez à sauvegarder ou restaurer une machine virtuelle ou un datastore, vous pouvez voir toutes les sauvegardes disponibles pour cette ressource et afficher les détails de ces sauvegardes.

### **Description de la tâche**

La navigation dans de grands dossiers de fichiers, par exemple des dossiers de fichiers 10k, peut prendre une ou plusieurs minutes la première fois. Les sessions de navigation suivantes prennent moins de temps.

### **Étapes**

1. Cliquez sur **Menu** et sélectionnez l'option de menu **hôtes et clusters**, puis sélectionnez une machine virtuelle, sélectionnez l'onglet **configurer**, puis cliquez sur **sauvegardes** dans la section **SnapCenter Plug-in pour VMware vSphere**.

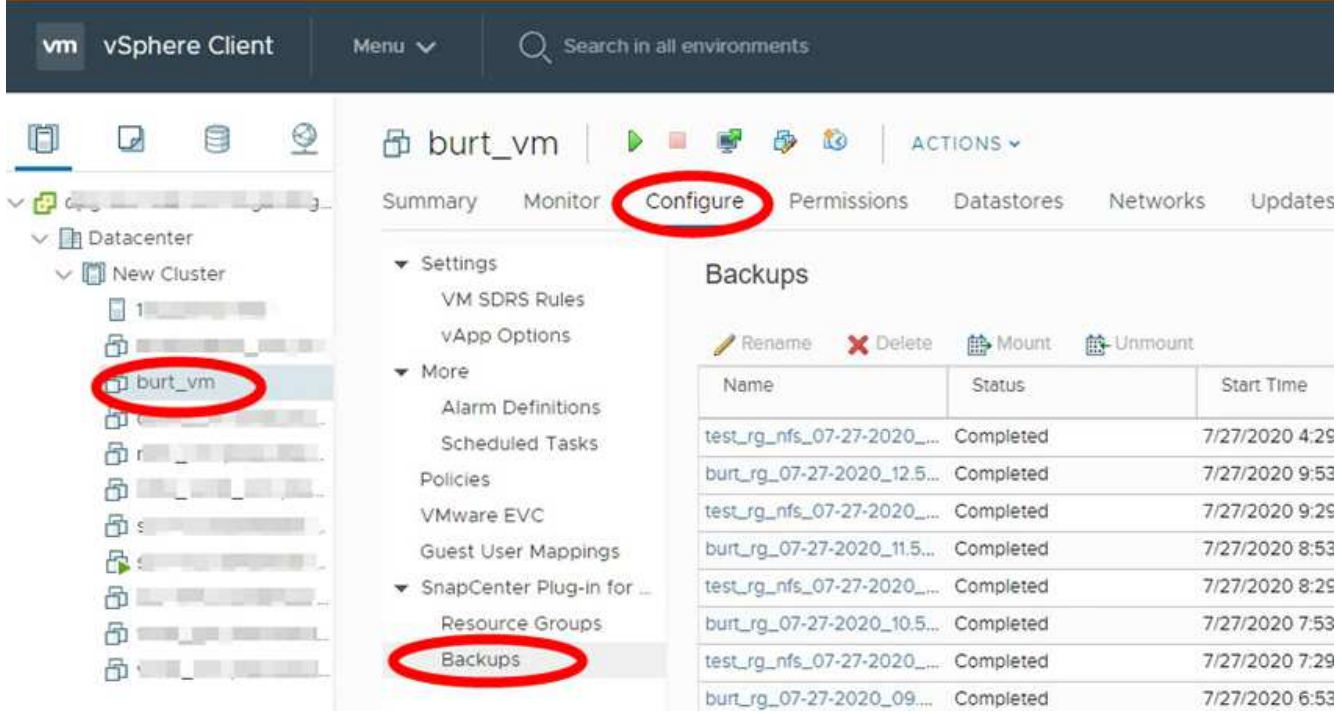

2. Cliquez sur la sauvegarde que vous souhaitez afficher.

## <span id="page-4-0"></span>**Créez des règles de sauvegarde pour les VM et les datastores**

Vous devez créer des politiques de sauvegarde avant d'utiliser le plug-in SnapCenter pour VMware vSphere pour sauvegarder des machines virtuelles et des datastores.

### **Avant de commencer**

- Vous devez avoir lu les prérequis.
- Vous devez avoir configuré des relations de stockage secondaire.
	- Si vous répliquez des copies Snapshot sur un stockage secondaire en miroir ou à distance, les relations doivent être configurées, et l'administrateur SnapCenter doit avoir affecté les machines virtuelles de stockage à vous pour les volumes source et de destination.
	- Pour réussir le transfert des copies Snapshot sur un stockage secondaire pour les relations version-FlexibleMirror sur un datastore NFS ou VMFS, vérifiez que le type de règle SnapMirror est Asynchronous Mirror et activez l'option « All\_source\_snapshots ».
	- Lorsque le nombre de copies Snapshot sur le stockage secondaire (miroir-coffre) atteint la limite maximale, l'activité pour enregistrer une sauvegarde et appliquer la conservation lors de l'opération de sauvegarde échoue et l'erreur suivante : This Snapshot copy is currently used as a reference Snapshot copy by one or more SnapMirror relationships. Deleting the Snapshot copy can cause future SnapMirror operations to fail.

Pour corriger ce problème, configurez la règle de conservation SnapMirror pour le stockage secondaire afin d'éviter d'atteindre la limite maximale des copies Snapshot.

Pour plus d'informations sur la manière dont les administrateurs attribuent des ressources aux utilisateurs, reportez-vous à la section ["Informations SnapCenter sur l'utilisation du contrôle d'accès basé sur des](https://docs.netapp.com/us-en/snapcenter/concept/concept_types_of_role_based_access_control_in_snapcenter.html)

### [rôles".](https://docs.netapp.com/us-en/snapcenter/concept/concept_types_of_role_based_access_control_in_snapcenter.html)

• Si vous souhaitez des sauvegardes cohérentes avec les machines virtuelles, vous devez avoir installé et en cours d'exécution les outils VMware. Les outils VMware sont nécessaires pour arrêter les machines virtuelles. Les sauvegardes cohérentes avec les machines virtuelles ne sont pas prises en charge pour les machines virtuelles vvol.

### **Description de la tâche**

La plupart des champs de ces pages de l'assistant sont explicites. Les informations suivantes décrivent certains des champs pour lesquels vous pouvez avoir besoin de conseils.

### **Étapes**

- 1. Dans le volet gauche du module d'extension SCV, cliquez sur **Policies**.
- 2. Sur la page **stratégies**, sélectionnez **Créer** pour lancer l'assistant.
- 3. Sur la page **Nouvelle stratégie de sauvegarde**, sélectionnez le serveur vCenter qui utilisera la stratégie, puis entrez le nom de la stratégie et une description.
	- Mode lié

En mode lié, chaque vCenter dispose d'une appliance virtuelle distincte. Par conséquent, vous pouvez utiliser des noms dupliqués dans les vCenters. Cependant, vous devez créer la règle dans le même vCenter que le groupe de ressources.

◦ Caractères non pris en charge

N'utilisez pas les caractères spéciaux suivants dans VM, datastore, cluster, stratégie, sauvegarde, ou noms des groupes de ressources : % et  $*\$   $\#$   $@$  ! \ / :  $*$  ? " < > - | : ', .

Un caractère de soulignement () est autorisé.

4. Spécifiez les paramètres de rétention.

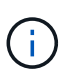

Si vous prévoyez d'activer la réplication SnapVault, définissez le nombre de rétention sur 2 sauvegardes ou plus. Si vous définissez le nombre de rétention sur 1 sauvegarde à conserver, l'opération de rétention peut échouer. En effet, la première copie Snapshot de référence est la copie Snapshot de référence de la relation SnapVault jusqu'à ce que la nouvelle copie Snapshot soit répliquée sur la cible.

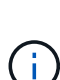

La valeur maximale de rétention est de 1018 sauvegardes pour les ressources sous ONTAP 9.4 ou version ultérieure et de 254 sauvegardes pour les ressources sous ONTAP 9.3 ou version antérieure. Les sauvegardes échouent si la conservation est définie sur une valeur supérieure à celle prise en charge par la version ONTAP sous-jacente. Cela s'applique également aux datastores Spanning. Si un datastore Spanning comprend des ressources à la fois sur ONTAP 9.3 et versions antérieures, et sur ONTAP 9.4 et versions ultérieures, veillez à définir la valeur de rétention ci-dessous 254.

5. Spécifiez les paramètres de fréquence.

La stratégie spécifie uniquement la fréquence de sauvegarde. La planification de protection spécifique pour la sauvegarde est définie dans le groupe de ressources. Par conséquent, au moins deux groupes de ressources peuvent partager la même stratégie et la même fréquence de sauvegarde, mais ont des programmes de sauvegarde différents.

6. Dans les champs **Replication**, spécifiez le type de réplication vers le stockage secondaire, comme indiqué dans le tableau suivant :

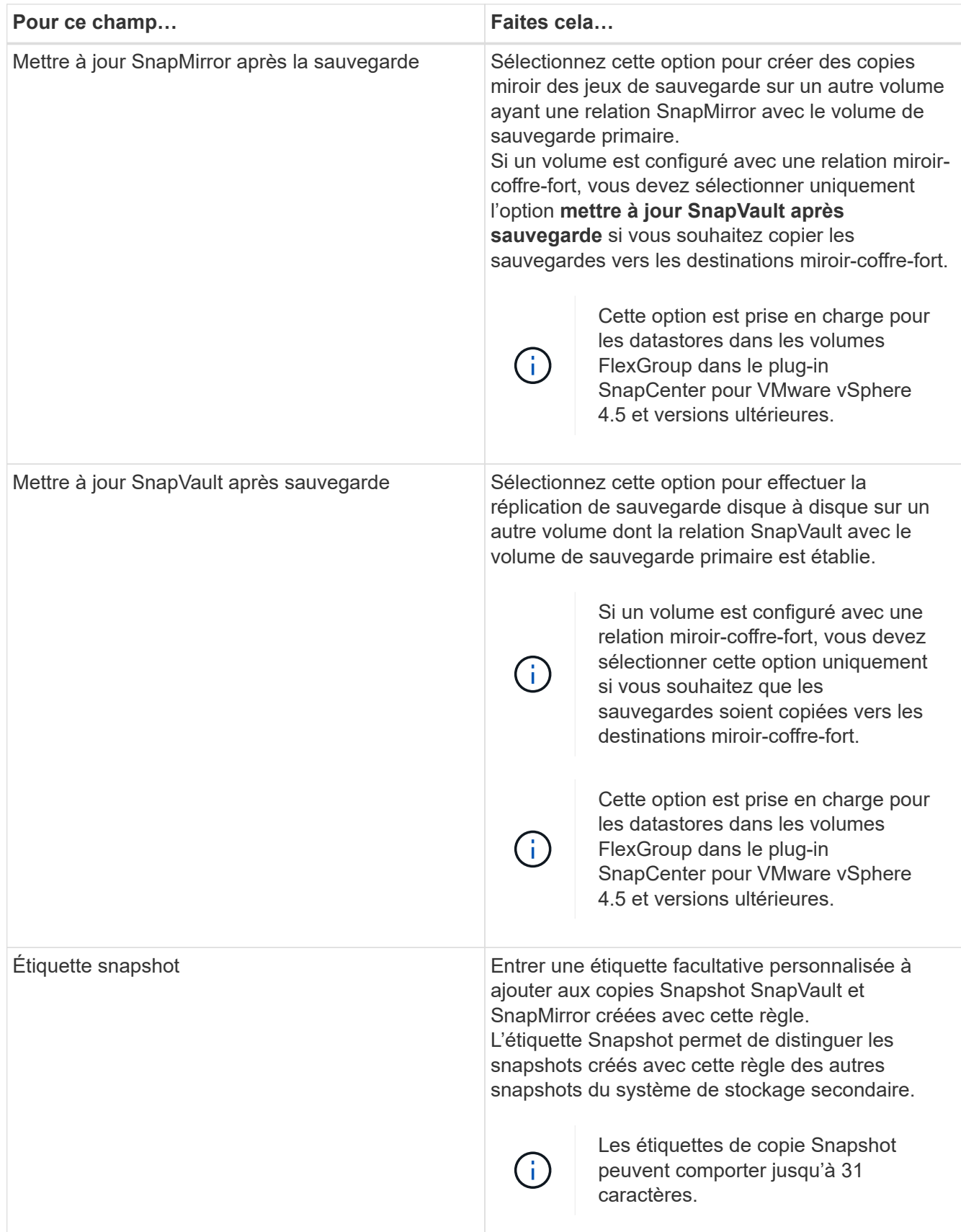

7. Facultatif : dans les champs **Avancé**, sélectionnez les champs nécessaires. Les détails du champ Avancé sont répertoriés dans le tableau suivant.

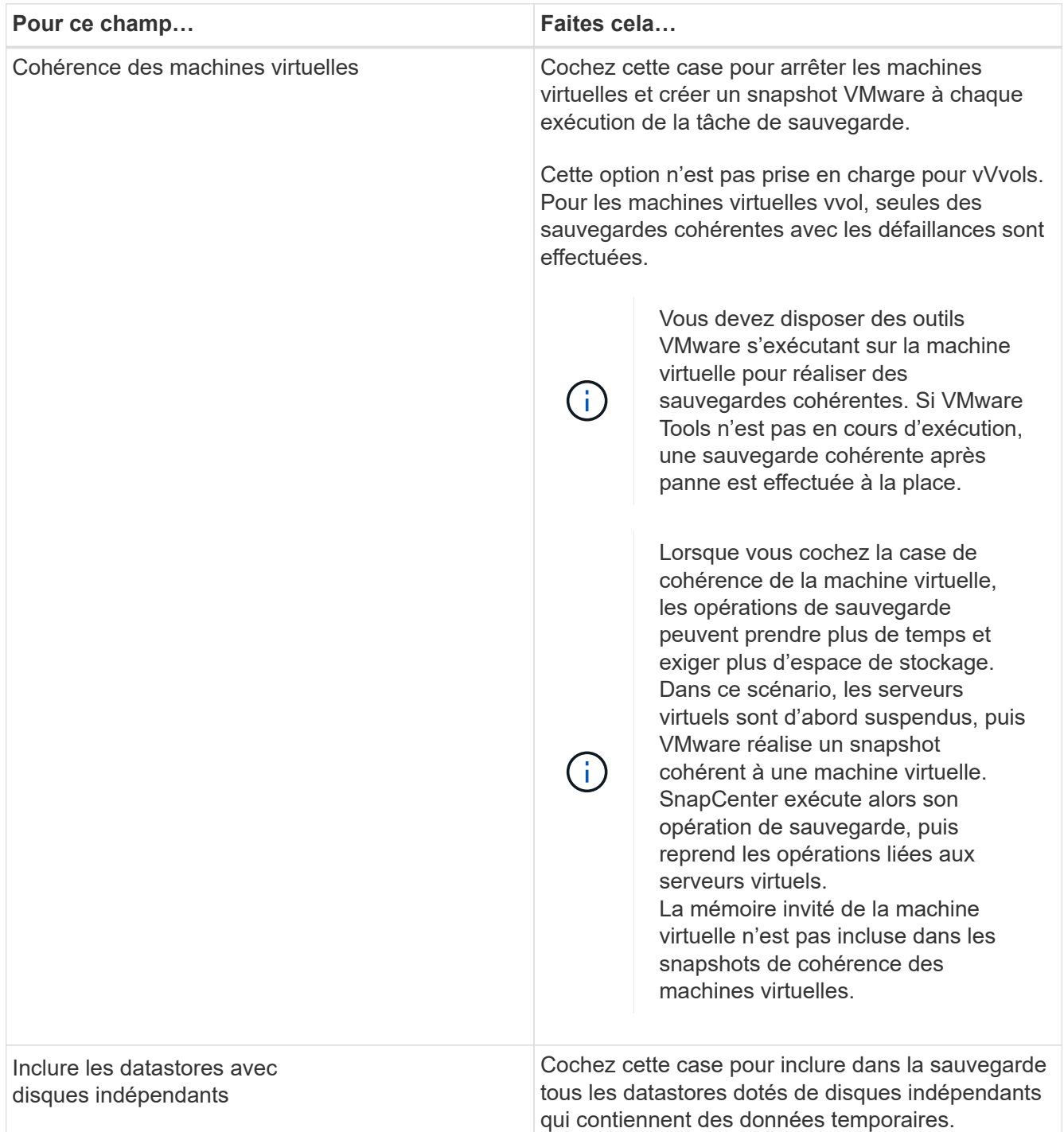

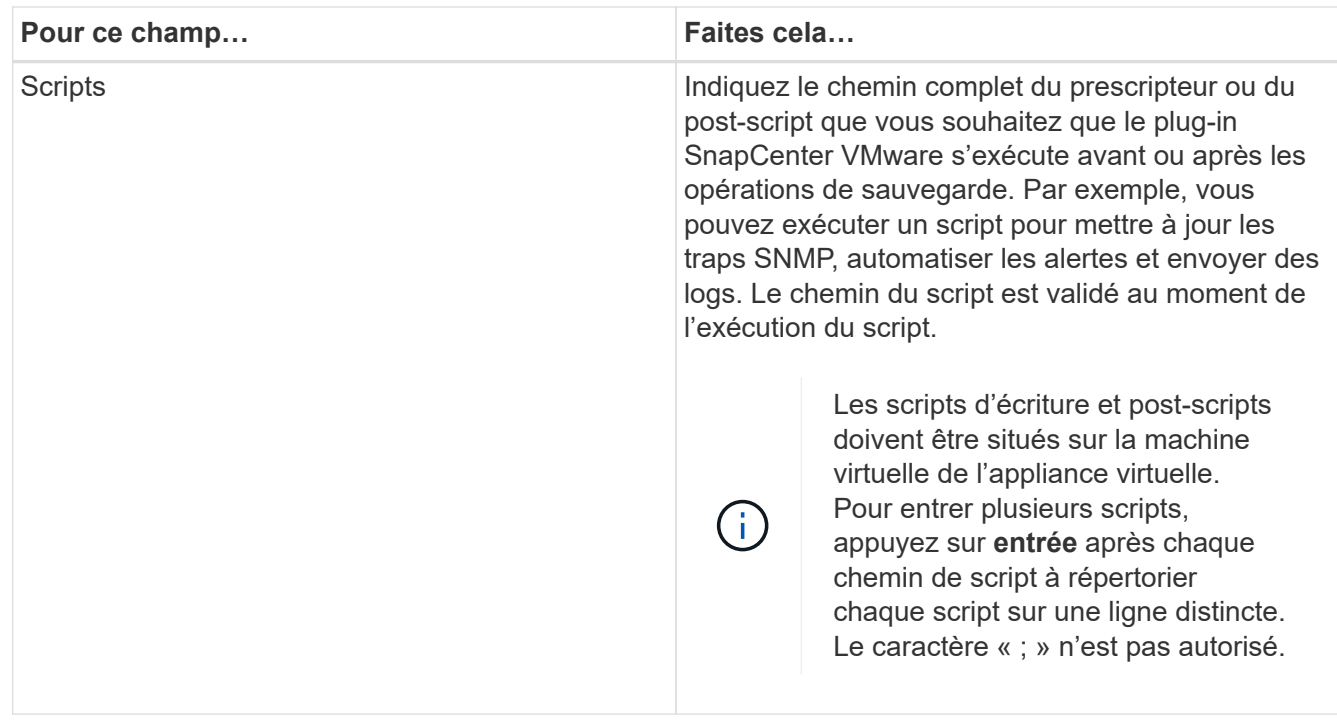

### 8. Cliquez sur **Ajouter.**

Vous pouvez vérifier que la stratégie est créée et vérifier la configuration de la stratégie en sélectionnant la stratégie dans la page stratégies.

# <span id="page-8-0"></span>**Créer des groupes de ressources**

Un groupe de ressources est le conteneur pour les machines virtuelles, les datastores et les machines virtuelles vvol que vous souhaitez protéger.

Un groupe de ressources peut contenir les éléments suivants :

• Machines virtuelles et datastores classiques

Toute combinaison de machines virtuelles classiques, de datastores SAN traditionnels ou NAS classiques Les machines virtuelles classiques ne peuvent pas être combinées avec des machines virtuelles vvol.

• Datastores FlexGroup

Un datastore FlexGroup unique. Les datastores Spanning FlexGroup ne sont pas pris en charge. Un datastore FlexGroup ne peut pas être associé à des machines virtuelles ou des datastores traditionnels.

• Datastores FlexVol

Un ou plusieurs datastores FlexVol. Les datastores Spanning sont pris en charge.

• Machines virtuelles vvol

Une ou plusieurs machines virtuelles vvol. Les machines virtuelles vvol ne peuvent pas être combinées avec des machines virtuelles ou des datastores traditionnels.

• Machines virtuelles vvol avec une balise

Toutes les machines virtuelles vvol avec une balise vCenter spécifiée. Les autres entités utilisant des balises, telles que les datastores ou les machines virtuelles classiques, avec le même tag dans le même vCenter ou dans un autre vCenter, ne sont pas prises en charge. Si la liste des machines virtuelles avec la balise spécifiée contient un mélange de machines virtuelles vvol et de machines virtuelles traditionnelles, le plug-in SnapCenter pour VMware vSphere sauvegarde les machines virtuelles vvol et ignore ces machines virtuelles classiques.

• Volumes virtuels dans un dossier

Tous les vvols dans un dossier vVol unique spécifié. Si le dossier contient plusieurs machines virtuelles vvol et des machines virtuelles classiques, le plug-in SnapCenter pour VMware vSphere sauvegarde les machines virtuelles vvol et ignore les machines virtuelles classiques.

Pour tous les groupes de ressources :

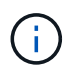

Si vous utilisez VMware vSphere Cluster Service (vCLS), n'incluez pas les machines virtuelles gérées par vCLS dans les groupes de ressources du plug-in SnapCenter VMware.

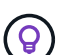

Le plug-in SnapCenter pour VMware vSphere 4.5 et versions ultérieures prend en charge les datastores dans des LUN de grande taille, jusqu'à 128 To sur des agrégats ASA. Si vous protégez des LUN volumineuses, utilisez uniquement des LUN à provisionnement lourd pour éviter la latence.

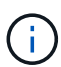

N'ajoutez pas de VM inaccessibles. Bien qu'il soit possible de créer un groupe de ressources contenant des VM inaccessibles, les sauvegardes de ce groupe de ressources échoueront.

#### **Avant de commencer**

Les outils ONTAP pour VMware doivent être déployés avant de créer un groupe de ressources contenant des machines virtuelles vvol.

Pour plus d'informations, voir ["Les outils ONTAP pour VMware vSphere".](https://docs.netapp.com/us-en/ontap-tools-vmware-vsphere/index.html)

#### **Description de la tâche**

Vous pouvez à tout moment ajouter ou supprimer des ressources d'un groupe de ressources.

• La sauvegarde d'une seule ressource

Pour sauvegarder une ressource unique (par exemple, une seule machine virtuelle), vous devez créer un groupe de ressources contenant cette ressource unique.

• La sauvegarde de plusieurs ressources

Pour sauvegarder plusieurs ressources, vous devez créer un groupe de ressources contenant plusieurs ressources.

• Groupes de ressources contenant des volumes FlexGroup dans les environnements MetroCluster

Si vous exécutez ONTAP 9.8 ou ONTAP 9.9, après un basculement ou un rétablissement automatique, vous devez redémarrer le service du plug-in SnapCenter VMware et resynchroniser les relations SnapMirror avant de sauvegarder les groupes de ressources dans des environnements MetroCluster.

Dans ONTAP 9.8, les sauvegardes sont suspendues après le rétablissement. Ce problème est résolu dans ONTAP 9.9.

• Optimisez les copies Snapshot

Pour optimiser les copies Snapshot, il est conseillé de regrouper les VM et les datastores associés au même volume dans un seul groupe de ressources.

• Politiques de sauvegarde

Bien qu'il soit possible de créer un groupe de ressources sans stratégie de sauvegarde, vous ne pouvez exécuter que des opérations de protection des données planifiées lorsqu'au moins une stratégie est attachée au groupe de ressources. Vous pouvez utiliser une stratégie existante ou créer une nouvelle stratégie lors de la création d'un groupe de ressources.

• Contrôles de compatibilité

SnapCenter vérifie la compatibilité lors de la création d'un groupe de ressources.

[Gérer les échecs de contrôle de compatibilité](#page-15-1)

### **Étapes**

1. Dans le volet de gauche du plug-in SCV, cliquez sur **groupes de ressources**, puis sélectionnez **Créer** pour démarrer l'assistant.

C'est la façon la plus simple de créer un groupe de ressources. Toutefois, vous pouvez également créer un groupe de ressources avec une ressource en effectuant l'une des opérations suivantes :

- Pour créer un groupe de ressources pour une machine virtuelle, cliquez sur **Menu** > **hôtes et clusters**, puis cliquez avec le bouton droit de la souris sur une machine virtuelle, puis sélectionnez NetApp SnapCenter, puis **Créer un groupe de ressources**.
- Pour créer un groupe de ressources pour un datastore, cliquez sur **Menu** > **hôtes et clusters**, puis cliquez avec le bouton droit de la souris sur un datastore, sélectionnez **NetApp SnapCenter**, puis sélectionnez **Créer un groupe de ressources**.

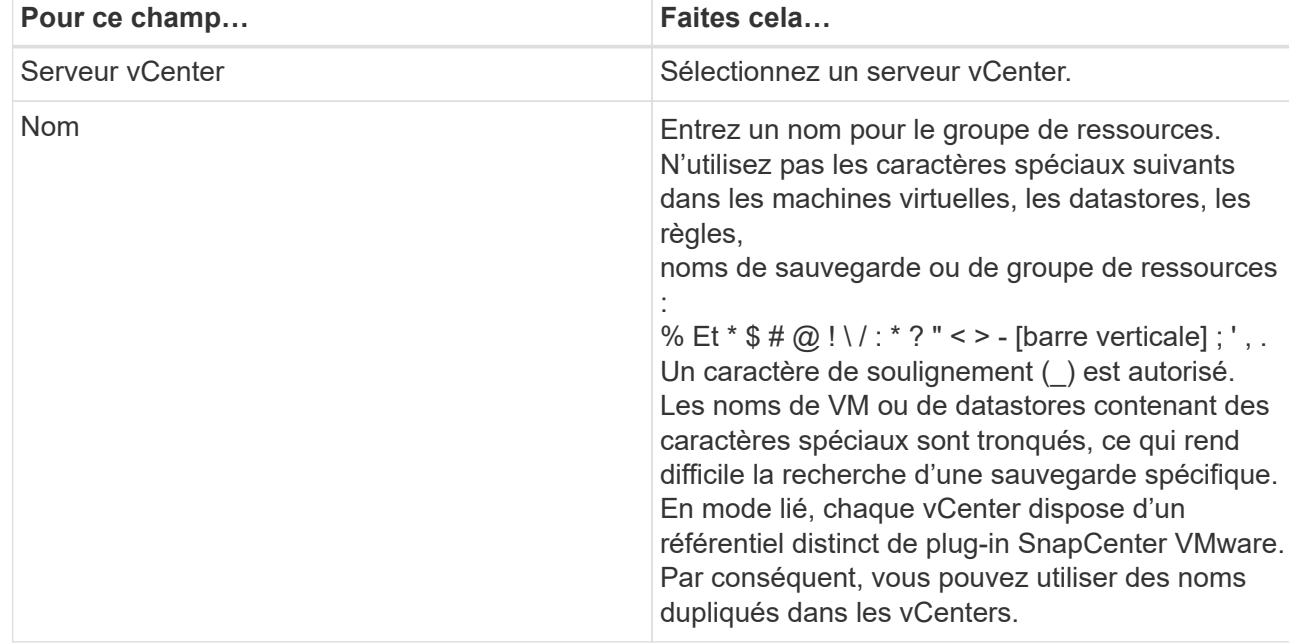

a. Sur la page **Généralités et notification** de l'assistant, procédez comme suit :

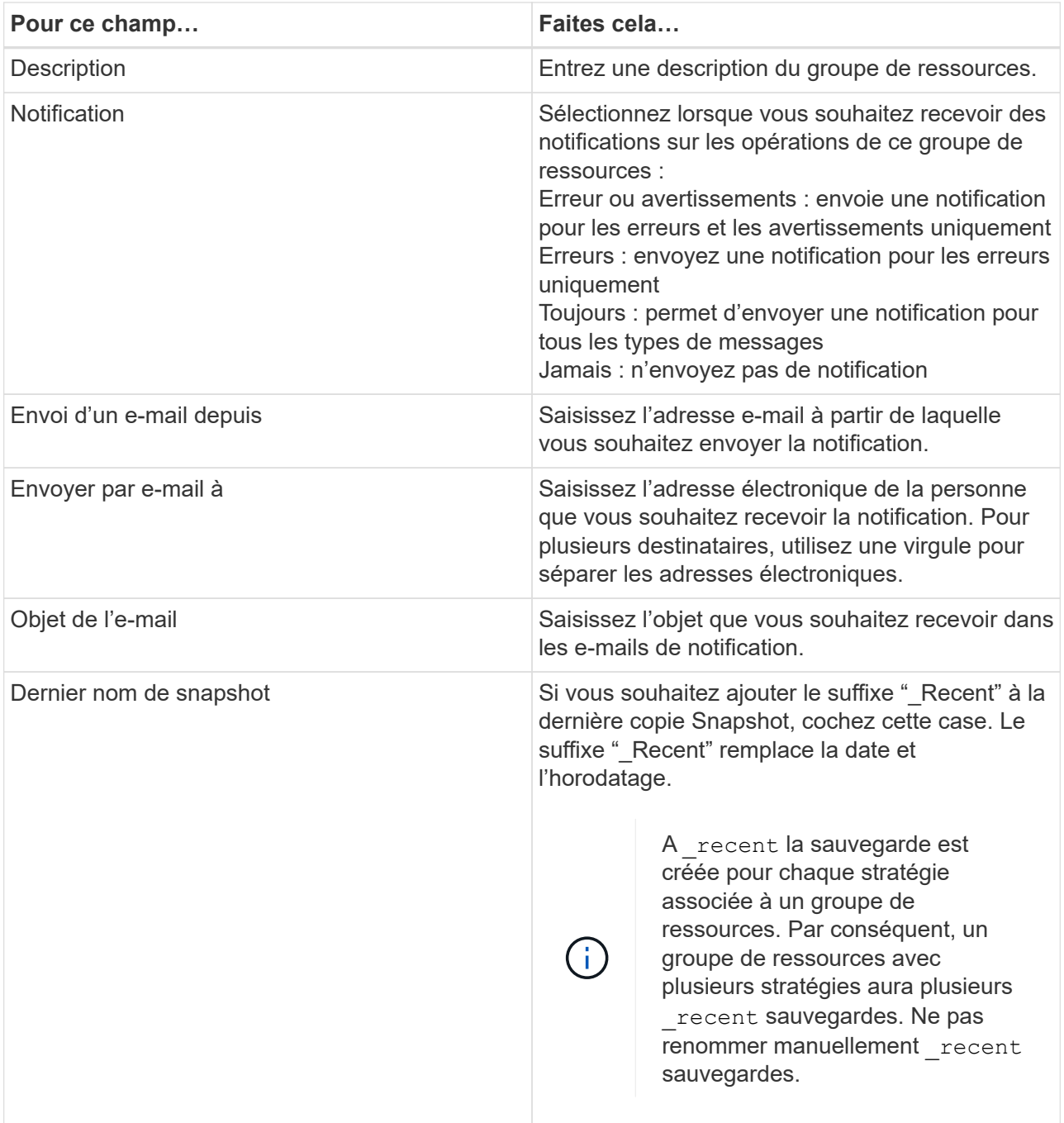

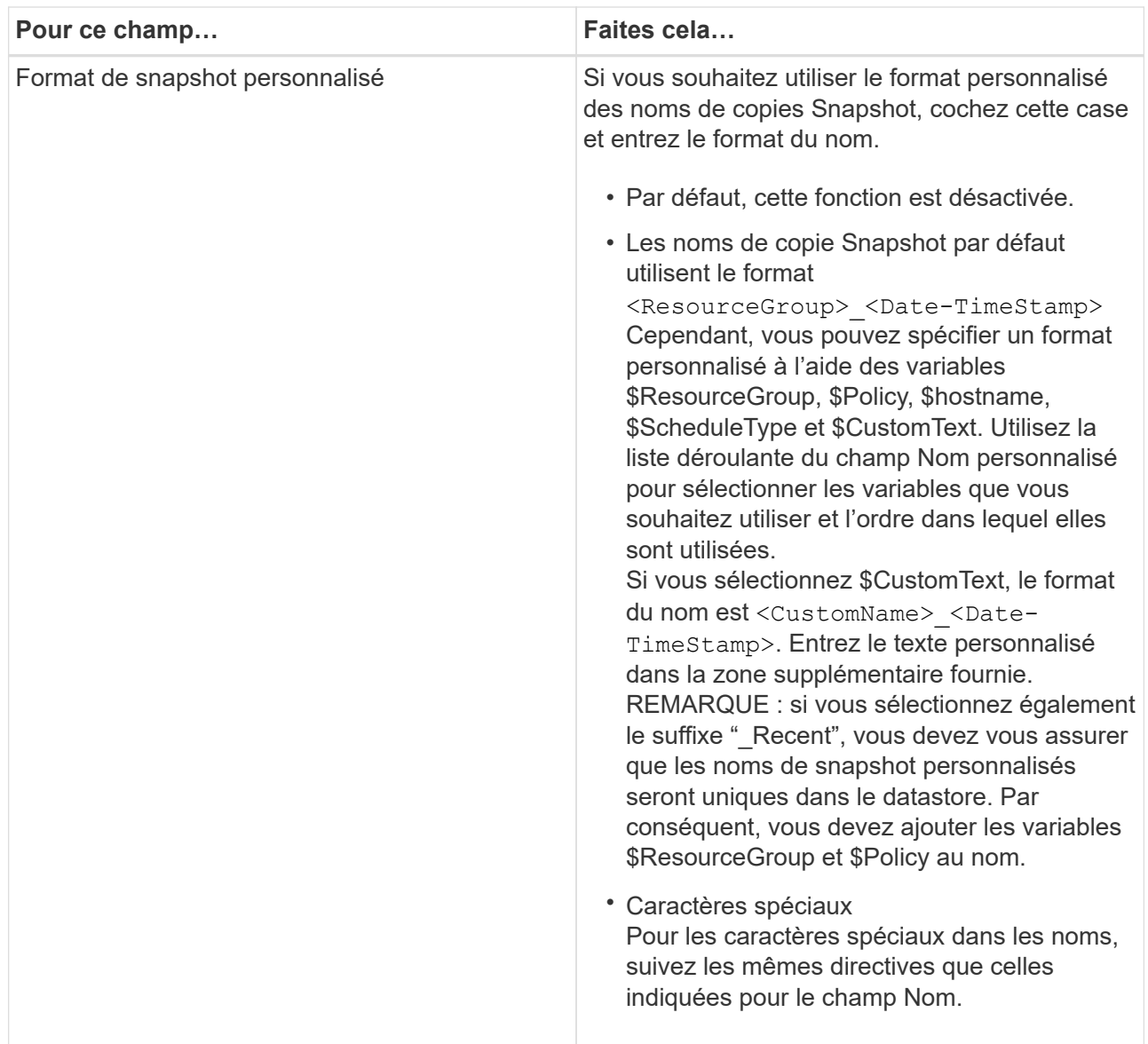

b. Sur la page **Ressources**, procédez comme suit :

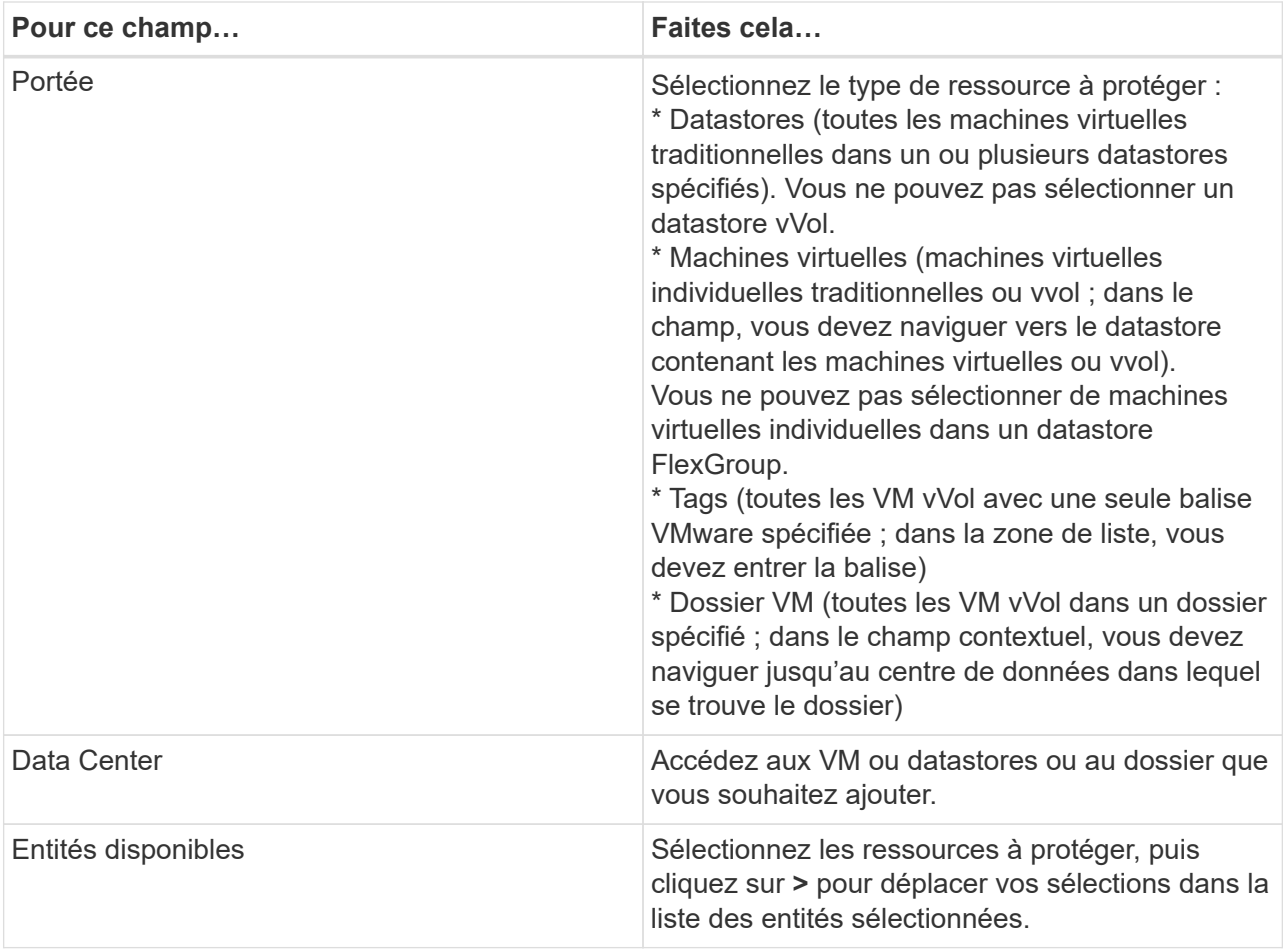

Lorsque vous cliquez sur **Suivant**, le système vérifie d'abord que SnapCenter gère et est compatible avec le stockage sur lequel les ressources sélectionnées sont situées.

Sile message s'affiche Selected <resource-name> is not SnapCenter compatible S'affiche. Une ressource sélectionnée n'est alors pas compatible avec SnapCenter. Voir [Gérer les](#page-15-1) [échecs de contrôle de compatibilité](#page-15-1) pour en savoir plus.

Pour exclure globalement un ou plusieurs datastores des sauvegardes, vous devez spécifier le ou les noms de datastores dans le global.ds.exclusion.pattern propriété dans le scbr.override fichier de configuration. Voir [Propriétés que vous pouvez remplacer](https://docs.netapp.com/fr-fr/sc-plugin-vmware-vsphere-49/scpivs44_properties_you_can_override.html#Properties you can override).

- c. Sur la page **Spanning disks**, sélectionnez une option pour les machines virtuelles avec plusieurs VMDK sur plusieurs datastores :
	- Toujours exclure tous les datastores de type « Spanning datastore » [c'est la valeur par défaut pour les datastores.]
	- Incluez toujours tous les datastores Spanning datastore [c'est la valeur par défaut pour les machines virtuelles.]
	- Sélectionnez manuellement les datastores à inclure

Les machines virtuelles Spanning ne sont pas prises en charge pour les datastores FlexGroup et vvol.

d. Sur la page **Policies**, sélectionnez ou créez une ou plusieurs stratégies de sauvegarde, comme indiqué dans le tableau suivant :

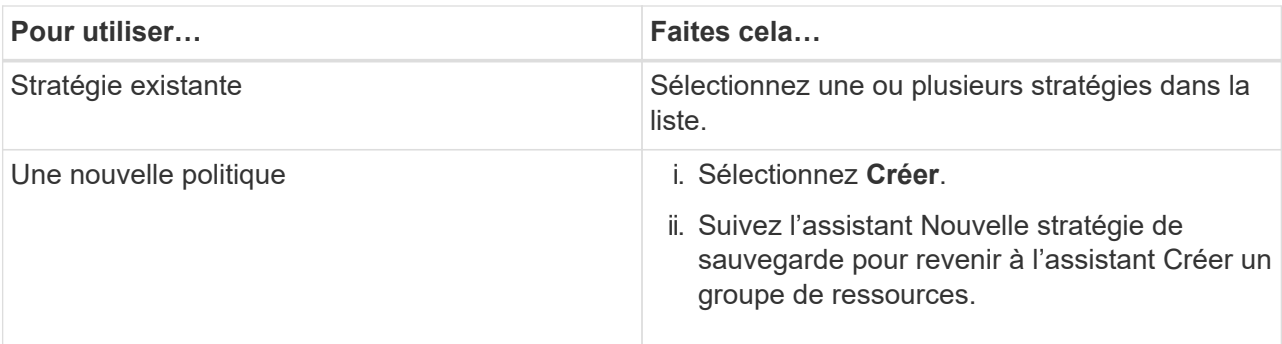

En mode lié, la liste inclut des stratégies dans tous les vCenters liés. Vous devez sélectionner une règle se trouve sur le même vCenter que le groupe de ressources.

e. Sur la page **Schedules**, configurez la planification de sauvegarde pour chaque stratégie sélectionnée.

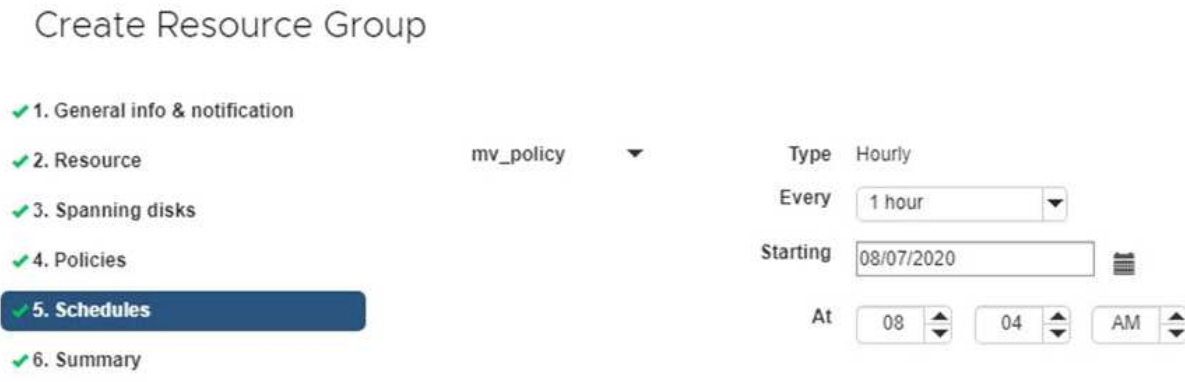

Dans le champ heure de début, entrez une date et une heure autres que zéro. La date doit être au format day/month/year.

Lorsque vous sélectionnez un nombre de jours dans le champ **tous les**, les sauvegardes sont effectuées le jour 1 du mois, puis à chaque intervalle spécifié. Par exemple, si vous sélectionnez l'option **tous les 2 jours**, les sauvegardes sont effectuées le jour 1, 3, 5, 7, etc. Tout au long du mois, que la date de début soit paire ou impaire.

Vous devez renseigner chaque champ. Le plug-in SnapCenter VMware crée des planifications dans le fuseau horaire dans lequel le plug-in SnapCenter VMware est déployé. Vous pouvez modifier le fuseau horaire à l'aide de l'interface graphique du plug-in SnapCenter pour VMware vSphere.

["Modifier les fuseaux horaires pour les sauvegardes"](https://docs.netapp.com/fr-fr/sc-plugin-vmware-vsphere-49/scpivs44_modify_the_time_zones.html).

f. Vérifiez le résumé, puis cliquez sur **Terminer**.

Avant de cliquer sur **Finish**, vous pouvez revenir à n'importe quelle page de l'assistant et modifier les informations.

Après avoir cliqué sur **Terminer**, le nouveau groupe de ressources est ajouté à la liste groupes de ressources.

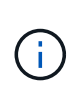

Si l'opération de mise au repos échoue pour l'une des machines virtuelles de la sauvegarde, alors la sauvegarde est marquée comme non cohérente avec les machines virtuelles, même si la stratégie sélectionnée possède la cohérence de la machine virtuelle. Dans ce cas, il est possible que certains serveurs virtuels aient été suspendus avec succès.

### <span id="page-15-1"></span>**Gérer les échecs de contrôle de compatibilité**

SnapCenter vérifie la compatibilité lors de la création d'un groupe de ressources.

Les raisons de l'incompatibilité peuvent être :

- Les VMDK se trouvent sur du stockage non pris en charge ; par exemple, sur un système ONTAP s'exécutant en 7-mode ou sur un périphérique non ONTAP.
- Un datastore se trouve sur un système de stockage NetApp exécutant clustered Data ONTAP 8.2.1 ou version antérieure.

SnapCenter version 4.x prend en charge ONTAP 8.3.1 et versions ultérieures.

Le plug-in SnapCenter pour VMware vSphere n'effectue pas de vérification de compatibilité pour toutes les versions de ONTAP, uniquement pour ONTAP versions 8.2.1 et ultérieures. Par conséquent, toujours voir le ["Matrice d'interopérabilité NetApp \(IMT\)"](https://imt.netapp.com/matrix/imt.jsp?components=112310;&solution=1517&isHWU&src=IMT) Pour obtenir les dernières informations sur la prise en charge de SnapCenter.

- Un périphérique PCI partagé est connecté à un serveur virtuel.
- Une adresse IP préférée n'est pas configurée dans SnapCenter.
- Vous n'avez pas ajouté l'IP de gestion SVM (Storage VM) à SnapCenter.
- La VM de stockage est en panne.

Pour corriger une erreur de compatibilité, procédez comme suit :

- 1. Vérifiez que la VM de stockage est exécutée.
- 2. Vérifier que le système de stockage sur lequel se trouvent les machines virtuelles a été ajouté au plug-in SnapCenter pour l'inventaire VMware vSphere.
- 3. Vérifier que la machine virtuelle de stockage est ajoutée à SnapCenter. Utilisez l'option Ajouter un système de stockage dans l'interface utilisateur graphique du client VMware vSphere.
- 4. Si des machines virtuelles de type « Spanning » sont disponibles pour les VMDK sur les datastores NetApp et non NetApp, alors déplacez les VMDK vers les datastores NetApp.

# <span id="page-15-0"></span>**Préscripts et postscripts**

Vous pouvez utiliser des prescripteurs et des postscripts personnalisés dans le cadre de vos opérations de protection des données. Ces scripts permettent l'automatisation avant ou après votre tâche de protection des données. Vous pouvez, par exemple, inclure un script qui vous informe automatiquement des échecs ou des avertissements liés aux tâches de protection des données. Avant de configurer vos prescripteurs et vos postscripts, vous devez comprendre certaines des conditions requises pour la création de ces scripts.

## **Types de script pris en charge**

Les scripts Perl et shell sont pris en charge. Les scripts shell doivent commencer par !/bin/bash. (!/bin/sh n'est pas pris en charge.)

### **Emplacement du chemin du script**

Les préscripts et scripts sont exécutés par le plug-in SnapCenter pour VMware vSphere. Par conséquent, les scripts doivent se trouver dans le plug-in SnapCenter pour VMware vSphere OVA, avec des autorisations exécutables.

Par exemple :

- \* Un chemin de script PERL pourrait être /support/support/script.pl
- \* Un chemin de script shell peut être /support/support/script.sh

Le chemin du script est validé au moment de l'exécution du script.

### **Où spécifier des scripts**

Les scripts sont spécifiés dans les politiques de sauvegarde. Lorsqu'une tâche de sauvegarde est lancée, la stratégie associe automatiquement le script aux ressources sauvegardées.

Pour spécifier plusieurs scripts, appuyez sur **entrée** après chaque chemin de script pour répertorier chaque script sur une ligne distincte. Les points-virgules (;) ne sont pas autorisés. Vous pouvez spécifier plusieurs prescripteurs et plusieurs postscripts. Un seul script peut être codé en tant que prescripteur et PostScript et peut appeler d'autres scripts.

### **Lors de l'exécution des scripts**

Les scripts sont exécutés en fonction de la valeur définie pour BACKUP\_PHASE.

• BACKUP\_PHASE=PRE\_BACKUP

Les Prescripts sont exécutés dans la phase PRÉ\_SAUVEGARDE de l'opération.

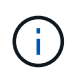

Si un prescripteur échoue, la sauvegarde se termine avec succès et un message d'avertissement est envoyé.

• BACKUP\_PHASE=POST\_SAUVEGARDE OU BACKUP\_PHASE=FAILED\_BACKUP

Les Postscripts sont exécutés dans la phase POST\_BACKUP de l'opération une fois la sauvegarde terminée avec succès ou dans LA phase FAILED\_BACKUP si la sauvegarde ne s'effectue pas correctement.

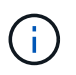

En cas d'échec d'un script PostScript, la sauvegarde se termine avec succès et un message d'avertissement est envoyé.

Vérifiez les points suivants pour vérifier que les valeurs de script sont remplies :

- \* Pour les scripts PERL : /support/support/log\_env.log
- \* Pour les scripts shell: /support/support/log\_file.log

### **Les variables d'environnement sont transmises à des scripts**

Vous pouvez utiliser les variables d'environnement indiquées dans le tableau suivant dans les scripts.

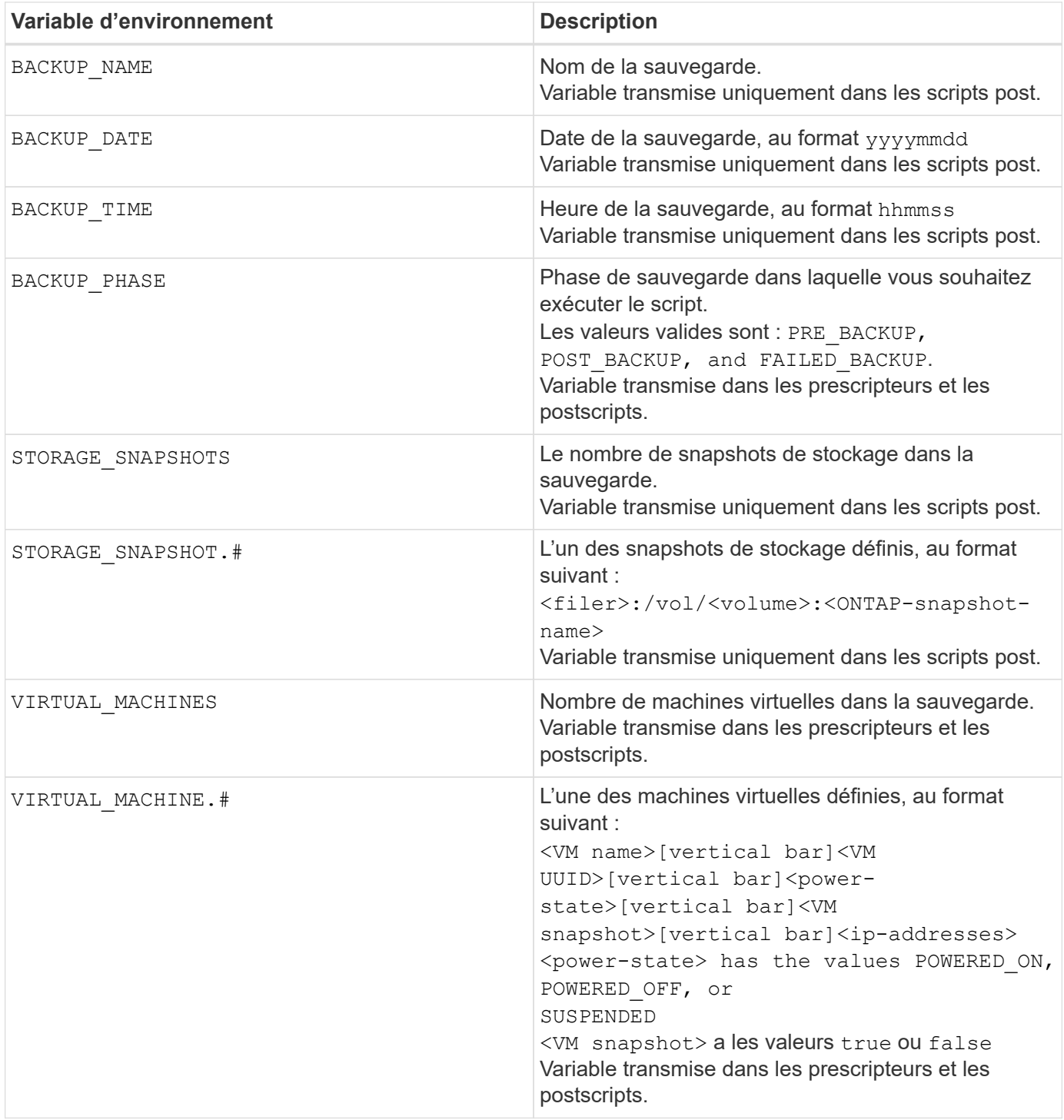

### **Délais d'expiration du script**

Le délai d'expiration des scripts de sauvegarde est de 15 minutes et ne peut pas être modifié.

### **Exemple de script PERL #1**

L'exemple de script PERL suivant imprime les variables environnementales lors de l'exécution d'une sauvegarde.

```
#!/usr/bin/perl
use warnings;
use strict;
my $argnum;
my $logfile = '/support/support/log_env.log';
open (FH, '>>', $logfile) or die $!;
foreach (sort keys %ENV) {
print FH "\ = \sum \text{ENV}\ = \ln";
}
print FH " == == == =& \n}";
close (FH);
```
### **Exemple de script PERL n°2**

L'exemple suivant imprime des informations sur la sauvegarde.

```
#!/usr/bin/perl
use warnings;
use strict;
my $argnum;
my $logfile = '/support/support/log_env.log';
open (FH, '>>', $logfile) or die $!;
print FH "BACKUP PHASE is $ENV{'BACKUP PHASE'}\n";
print FH "Backup name $ENV{'BACKUP NAME'}\n";
print FH "Virtual Machine $ENV{'VIRTUAL MACHINES'}\n";
print FH "VIRTUAL MACHINE # is $ENV{'VIRTUAL MACHINE.1'}\n";
print FH "BACKUP DATE is $ENV{'BACKUP DATE'}\n";
print FH "BACKUP TIME is $ENV{'BACKUP TIME'}\n";
print FH "STORAGE SNAPSHOTS is $ENV{'STORAGE SNAPSHOTS'}\n";
print FH "STORAGE SNAPSHOT # is $EW{'} STORAGE SNAPSHOT.1'}\n";
print FH "PWD is $ENV{'PWD'}\n";
print FH "INVOCATION ID is $ENV{'INVOCATION ID'}\n";
print FH " == == == =& \n\nuclose (FH);
```
### **Exemple de script de shell**

```
===============================================
#!/bin/bash
echo Stage $BACKUP_NAME >> /support/support/log_file.log
env >> /support/support/log_file.log
===============================================
```
# <span id="page-19-0"></span>**Ajoutez un seul serveur virtuel ou datastore à un groupe de ressources**

Vous pouvez rapidement ajouter un seul serveur virtuel ou datastore à tout groupe de ressources existant géré par le plug-in SnapCenter pour VMware vSphere.

### **Description de la tâche**

Vous pouvez ajouter des datastores SAN et NAS, mais pas des datastores VSAN ou VVOL.

### **Étapes**

- 1. Dans l'interface utilisateur graphique du client VMware vSphere, cliquez sur **Menu** dans la barre d'outils, puis accédez à la machine virtuelle ou au datastore que vous souhaitez ajouter.
- 2. Dans le volet gauche du navigateur, cliquez avec le bouton droit de la souris sur la machine virtuelle ou le datastore, sélectionnez **NetApp SnapCenter** dans la liste déroulante, puis sélectionnez **Ajouter au groupe de ressources** dans la liste déroulante secondaire.

Le système vérifie d'abord que SnapCenter gère et est compatible avec le système de stockage sur lequel se trouve la machine virtuelle sélectionnée, puis affiche la page **Ajouter au groupe de ressources**. Si le message s'affiche SnapCenter Compatibility Error S'affiche, la VM sélectionnée n'est pas compatible avec SnapCenter et vous devez d'abord ajouter la VM de stockage appropriée à SnapCenter.

3. Dans la page **Ajouter au groupe de ressources**, sélectionnez un groupe de ressources, puis cliquez sur **OK**.

Lorsque vous cliquez sur **OK**, le système vérifie d'abord que SnapCenter gère et est compatible avec le stockage sur lequel les machines virtuelles ou datastores sélectionnés sont situés.

Si le message s'affiche Selected <resource-name> is not SnapCenter compatible S'affiche alors qu'un VM ou un datastore sélectionné n'est pas compatible avec SnapCenter. Voir ["Gérer les échecs](#page-8-0) [de contrôle de compatibilité"](#page-8-0) pour en savoir plus.

# <span id="page-19-1"></span>**Ajouter plusieurs machines virtuelles et datastores à un groupe de ressources**

À l'aide de l'assistant Modifier le groupe de ressources du client SnapCenter vSphere, vous pouvez ajouter plusieurs ressources à un groupe de ressources existant.

Un groupe de ressources peut contenir l'un des éléments suivants :

- Toute combinaison de machines virtuelles classiques et de datastores SAN et NAS (datastores vvol non pris en charge)
- Un datastore FlexGroup (les machines virtuelles de connexion ne sont pas prises en charge).
- Un ou plusieurs datastores FlexVol (serveurs virtuels pris en charge).
- Une ou plusieurs machines virtuelles vvol.
- Toutes les machines virtuelles vvol avec une balise vCenter spécifiée.
- Toutes les machines virtuelles vvol dans un dossier spécifié.

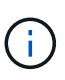

Les machines virtuelles vvol réparties sur plusieurs datastores vvol ne sont pas prises en charge car SnapCenter sauvegarde uniquement les volumes vVvols dans le datastore primaire, sélectionné et vvol.

### **Étapes**

- 1. Dans le volet navigateur de gauche du module d'extension SCV, cliquez sur **groupes de ressources**, sélectionnez un groupe de ressources, puis cliquez sur **Modifier le groupe de ressources** pour démarrer l'assistant.
- 2. Sur la page **Resource**, procédez comme suit :
	- a. Dans le champ datastores, accédez aux VM ou datastores que vous souhaitez ajouter.
	- b. Dans la liste entités disponibles, sélectionnez un ou plusieurs VM ou datastores à ajouter au groupe de ressources, puis cliquez sur **>** pour déplacer votre sélection dans la liste entités sélectionnées. Cliquez sur **>>** pour déplacer toutes les entités disponibles.

Par défaut, la liste entités disponibles affiche l'objet Datacenter. Vous pouvez cliquer sur un datastore pour afficher les machines virtuelles dans le datastore et les ajouter au groupe de ressources.

Lorsque vous cliquez sur **Suivant**, le système vérifie d'abord que SnapCenter gère et est compatible avec le stockage sur lequel les VM ou datastores sélectionnés sont situés. Si le message s'affiche Some entities are not SnapCenter compatible S'affiche alors qu'un VM ou un datastore sélectionné n'est pas compatible avec SnapCenter. Voir ["Gérer les échecs de contrôle de compatibilité"](#page-8-0) pour en savoir plus.

- 3. Répétez l'étape 2 pour chaque machine virtuelle ou datastore à ajouter.
- 4. Cliquez sur **Suivant** jusqu'à la page **Résumé**, puis consultez le résumé et cliquez sur **Terminer**.

# <span id="page-20-0"></span>**Sauvegarder des groupes de ressources à la demande**

Les opérations de sauvegarde sont effectuées sur toutes les ressources définies dans un groupe de ressources. Si une stratégie est associée à un groupe de ressources et qu'une planification est configurée, les sauvegardes sont automatiquement effectuées en fonction de la planification.

### **Avant de commencer**

Vous devez avoir créé un groupe de ressources associé à une stratégie.

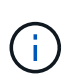

Ne lancez pas de tâche de sauvegarde à la demande lorsqu'une tâche de sauvegarde de la base de données MySQL du plug-in VMware de SnapCenter est déjà en cours d'exécution. Utilisez la console de maintenance pour voir le planning de sauvegarde configuré pour la base de données MySQL.

### **Description de la tâche**

Dans les versions antérieures de Virtual Storage Console (VSC), vous pouvez effectuer une sauvegarde à la demande sans avoir à configurer une tâche de sauvegarde pour une machine virtuelle ou un datastore. Cependant, pour le plug-in SnapCenter VMware, les machines virtuelles et les datastores doivent se trouver dans un groupe de ressources avant de pouvoir effectuer des sauvegardes.

### **Étapes**

- 1. Dans le volet de gauche du plug-in SCV, cliquez sur **groupes de ressources**, sélectionnez un groupe de ressources, puis sélectionnez **Exécuter maintenant** pour démarrer la sauvegarde.
- 2. Si plusieurs stratégies sont configurées dans le groupe de ressources, sélectionnez la stratégie à utiliser dans la boîte de dialogue **sauvegarde maintenant**.
- 3. Cliquez sur **OK** pour lancer la sauvegarde.
- 4. Facultatif : surveillez la progression de l'opération en cliquant sur **tâches récentes** en bas de la fenêtre ou sur le tableau de bord **moniteur des tâches** pour plus de détails. Résultat

Si l'opération de mise au repos échoue pour l'une des machines virtuelles de la sauvegarde, la sauvegarde se termine par un avertissement et est marquée comme non cohérente au niveau de la machine virtuelle, même si la règle sélectionnée contient la cohérence de la machine virtuelle. Dans ce cas, il est possible que certains serveurs virtuels aient été suspendus avec succès. Sur le moniteur des tâches, les détails de la machine virtuelle ayant échoué indiquent que la mise en veille a échoué.

# <span id="page-21-0"></span>**Sauvegardez le plug-in SnapCenter pour la base de données MySQL VMware vSphere**

Le plug-in SnapCenter VMware comprend une base de données MySQL (également appelée base de données NSM) qui contient les métadonnées de tous les travaux effectués par le plug-in. Vous devez sauvegarder régulièrement ce référentiel.

Vous devez également sauvegarder le référentiel avant d'effectuer des migrations ou des mises à niveau.

### **Avant de commencer**

Ne démarrez pas un travail pour sauvegarder la base de données MySQL lorsqu'une tâche de sauvegarde à la demande est déjà en cours d'exécution.

### **Étapes**

- 1. Dans le client VMware vSphere, sélectionnez la machine virtuelle sur laquelle se trouve le plug-in SnapCenter VMware.
- 2. Cliquez avec le bouton droit de la souris sur la machine virtuelle, puis sur l'onglet **Résumé** de l'appliance virtuelle, cliquez sur **lancer la console distante ou lancez la console Web** pour ouvrir une fenêtre de la console de maintenance.

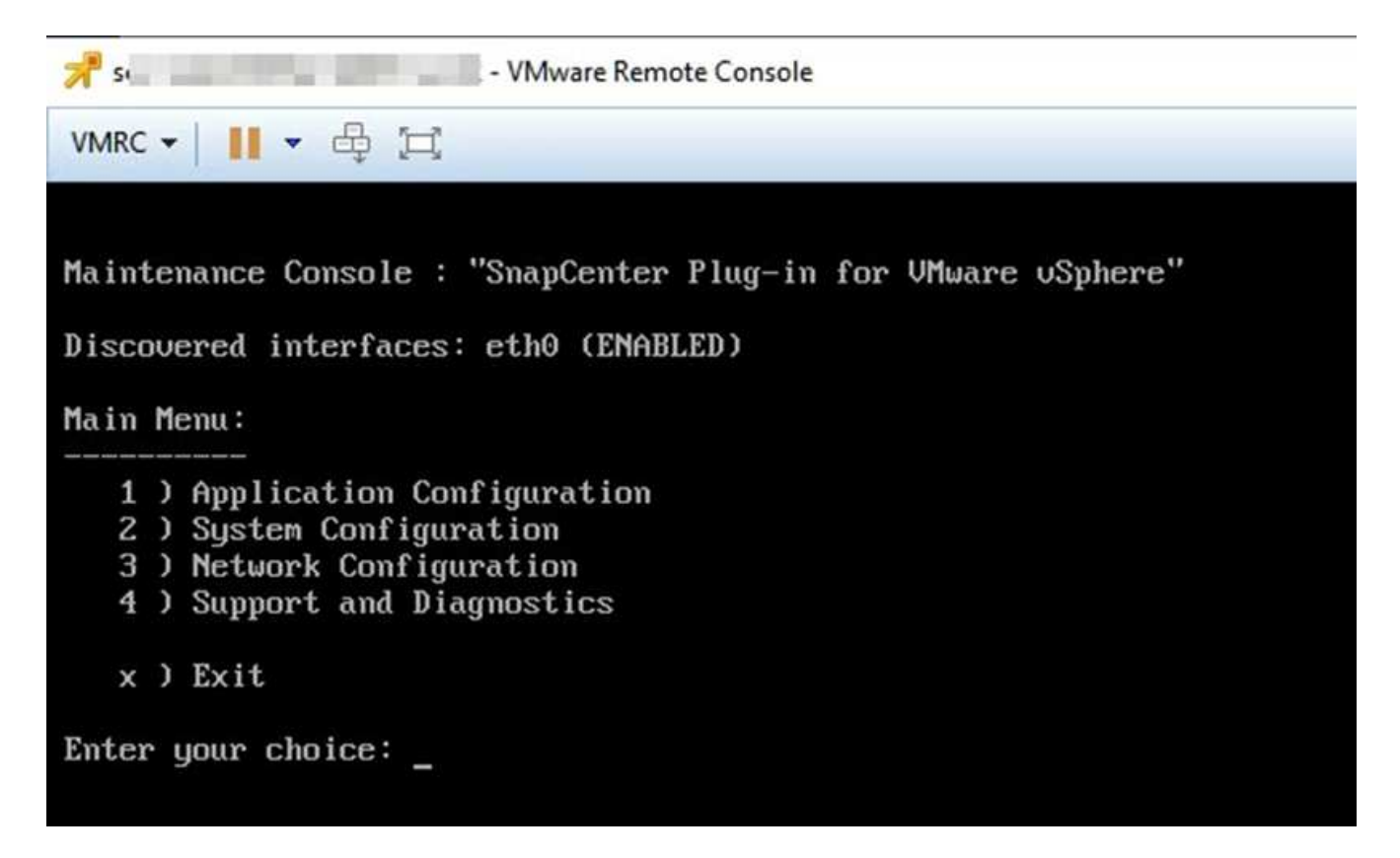

- 3. Dans le menu principal, entrez l'option **1) Configuration de l'application.**
- 4. Dans le menu Configuration de l'application, saisissez l'option **6) sauvegarde et restauration MySQL.**
- 5. Dans le menu de configuration de MySQL Backup and Restore, entrez l'option **1) Configure MySQL backup**.
- 6. À l'invite, entrez l'emplacement de sauvegarde du référentiel, le nombre de sauvegardes à conserver et l'heure de démarrage de la sauvegarde.

Toutes les entrées sont enregistrées lors de leur saisie. Lorsque le numéro de conservation de la sauvegarde est atteint, les anciennes sauvegardes sont supprimées lorsque de nouvelles sauvegardes sont effectuées.

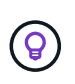

Les sauvegardes du référentiel sont nommées « sauvegarde-<date> ». Comme la fonction de restauration du référentiel recherche le préfixe « sauvegarde », vous ne devez pas le modifier.

# <span id="page-22-0"></span>**Gérer les groupes de ressources**

Vous pouvez créer, modifier et supprimer des groupes de ressources de sauvegarde et effectuer des opérations de sauvegarde sur des groupes de ressources.

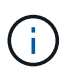

Ces groupes de ressources sont appelés tâches de sauvegarde dans Virtual Storage Console (VSC).

### **Suspendre et reprendre les opérations sur les groupes de ressources**

Vous pouvez désactiver temporairement les opérations planifiées de démarrer sur un groupe de ressources. Vous pouvez activer ces opérations plus tard que vous le souhaitez.

### **Étapes**

- 1. Dans le volet navigateur de gauche du module d'extension SCV, cliquez sur **groupes de ressources**, puis cliquez avec le bouton droit de la souris sur un groupe de ressources et cliquez sur **suspendre** (ou cliquez sur **reprendre**).
- 2. Dans la zone de confirmation, cliquez sur **OK** pour confirmer.

#### **Une fois que vous avez terminé**

Sur la page groupes de ressources, l'état du travail de la ressource suspendue est Under\_Maintenance. Vous devrez peut-être faire défiler la liste vers la droite pour afficher la colonne Statut du travail.

Après la reprise des opérations de sauvegarde, l'état du travail devient Production.

### **Modifier les groupes de ressources**

Vous pouvez supprimer ou ajouter des ressources dans des groupes de ressources dans vCenter, détacher ou attacher des stratégies, modifier des plannings ou modifier toute autre option de groupe de ressources.

#### **Description de la tâche**

Si vous souhaitez modifier le nom d'un groupe de ressources, n'utilisez pas les caractères spéciaux suivants dans les noms de VM, datastore, stratégie, sauvegarde ou groupe de ressources :

% Et \*  $$ \# \textcircled{a} ! \ \cdot \ \cdot \ \cdot \ \cdot \ \cdot - | \cdot \cdot \cdot$ .

Un caractère de soulignement () est autorisé.

### **Étapes**

- 1. Dans le volet navigateur de gauche du module d'extension SCV, cliquez sur **groupes de ressources**, puis sélectionnez un groupe de ressources et cliquez sur **Modifier**.
- 2. Dans la liste de gauche de l'assistant **Modifier le groupe de ressources**, cliquez sur la catégorie que vous souhaitez modifier et entrez vos modifications.

Vous pouvez modifier plusieurs catégories.

3. Cliquez sur **Suivant** jusqu'à ce que la page Résumé s'affiche, puis cliquez sur **Terminer**.

### **Supprimer des groupes de ressources**

Vous pouvez supprimer un groupe de ressources dans vCenter si vous n'avez plus besoin de protéger les ressources du groupe de ressources. Vous devez vous assurer que tous les groupes de ressources sont supprimés avant de supprimer le plug-in SnapCenter pour VMware vSphere de vCenter.

### **Description de la tâche**

Toutes les opérations de suppression de groupe de ressources sont effectuées en tant que suppressions de force. L'opération de suppression détache toutes les règles du groupe de ressources vCenter, supprime le groupe de ressources du plug-in SnapCenter pour VMware vSphere et supprime toutes les sauvegardes et copies Snapshot du groupe de ressources.

 $(\dagger)$ 

Dans une relation SnapVault, la dernière copie Snapshot ne peut pas être supprimée. Le groupe de ressources ne peut donc pas être supprimé. Avant de supprimer un groupe de ressources faisant partie d'une relation SnapVault, vous devez utiliser OnCommand System Manager ou l'interface de ligne de commandes de ONTAP pour supprimer la relation SnapVault. Vous devez ensuite supprimer la dernière copie Snapshot.

### **Étapes**

- 1. Dans le volet navigateur de gauche du module d'extension SCV, cliquez sur **groupes de ressources**, puis sélectionnez un groupe de ressources et cliquez sur **Supprimer**.
- 2. Dans la zone de confirmation **Supprimer le groupe de ressources**, cliquez sur **OK** pour confirmer.

# <span id="page-24-0"></span>**Gestion des règles**

Vous pouvez créer, modifier, afficher, détacher et supprimer des règles de sauvegarde pour le plug-in SnapCenter pour VMware vSphere. Des règles sont requises pour exécuter les opérations de protection des données.

### **Détacher les polices**

Vous pouvez détacher les stratégies d'un groupe de ressources de plug-in SnapCenter VMware si vous ne souhaitez plus que ces stratégies régissent la protection des données pour les ressources. Vous devez détacher une stratégie avant de pouvoir la supprimer ou avant de modifier la fréquence de programmation.

### **Description de la tâche**

Les instructions de détachement des stratégies des groupes de ressources du plug-in SnapCenter VMware diffèrent des instructions des groupes de ressources SnapCenter. Pour un groupe de ressources client VMware vSphere, il est possible de détacher toutes les stratégies, ce qui laisse le groupe de ressources sans stratégie. Toutefois, pour effectuer toute opération de protection des données sur ce groupe de ressources, vous devez associer au moins une règle.

### **Étapes**

- 1. Dans le volet navigateur de gauche du module d'extension SCV, cliquez sur **groupes de ressources**, puis sélectionnez un groupe de ressources et cliquez sur **Modifier**.
- 2. Sur la page **Policies** de l'assistant **Modifier le groupe de ressources**, décochez la case en regard des stratégies que vous souhaitez détacher.

Vous pouvez également ajouter une stratégie au groupe de ressources en cochant la stratégie.

3. Apportez toute modification supplémentaire au groupe de ressources dans le reste de l'assistant, puis cliquez sur **Terminer**.

### **Modifier des règles**

Vous pouvez modifier les règles d'un plug-in SnapCenter pour un groupe de ressources VMware vSphere. Vous pouvez modifier la fréquence, les options de réplication, les paramètres de conservation des copies Snapshot ou les informations relatives aux scripts lorsqu'une règle est associée à un groupe de ressources.

### **Description de la tâche**

La modification des règles de sauvegarde du plug-in SnapCenter VMware diffère de la modification des règles de sauvegarde des plug-ins basés sur les applications SnapCenter. Il n'est pas nécessaire de dissocier les

stratégies des groupes de ressources lorsque vous modifiez les stratégies du plug-in.

Avant de modifier les paramètres de réplication ou de conservation, vous devez prendre en compte les conséquences possibles.

• Augmentation des paramètres de réplication ou de conservation

Les sauvegardes continuent à s'accumuler jusqu'à ce qu'elles atteignent le nouveau paramètre.

• Diminution des paramètres de réplication ou de conservation

Les sauvegardes qui dépassent le nouveau paramètre sont supprimées lors de la prochaine sauvegarde.

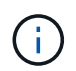

Pour modifier la planification d'une stratégie de plug-in SnapCenter VMware, vous devez modifier la planification dans le groupe de ressources du plug-in.

### **Étapes**

- 1. Dans le volet navigateur de gauche du module d'extension SCV, cliquez sur **Policies**, puis sélectionnez une stratégie et cliquez sur **Edit**.
- 2. Modifier les champs de la stratégie.
- 3. Lorsque vous avez terminé, cliquez sur **mettre à jour**.

Les modifications prennent effet lorsque la prochaine sauvegarde planifiée est exécutée.

### **Supprimer des règles**

Si vous n'avez plus besoin d'une règle de sauvegarde configurée pour le plug-in SnapCenter pour VMware vSphere, vous pouvez la supprimer.

### **Avant de commencer**

Vous devez avoir détaché la stratégie de tous les groupes de ressources de l'appliance virtuelle pour SnapCenter avant de pouvoir la supprimer.

### **Étapes**

- 1. Dans le volet navigateur de gauche du module d'extension SCV, cliquez sur **Policies**, puis sélectionnez une stratégie et cliquez sur **Remove**.
- 2. Dans la boîte de dialogue de confirmation, cliquez sur **OK**.

# <span id="page-25-0"></span>**Gérer les sauvegardes**

Vous pouvez renommer et supprimer les sauvegardes effectuées par le plug-in SnapCenter pour VMware vSphere. Vous pouvez également supprimer plusieurs sauvegardes simultanément.

### **Renommer les sauvegardes**

Vous pouvez renommer le plug-in SnapCenter pour les sauvegardes VMware vSphere si vous souhaitez fournir un meilleur nom afin d'améliorer la possibilité de recherche.

### **Étapes**

1. Cliquez sur **Menu** et sélectionnez l'option de menu **hôtes et clusters**, puis sélectionnez une machine virtuelle, sélectionnez l'onglet **configurer**, puis cliquez sur **sauvegardes** dans la section **SnapCenter Plug-in pour VMware vSphere**.

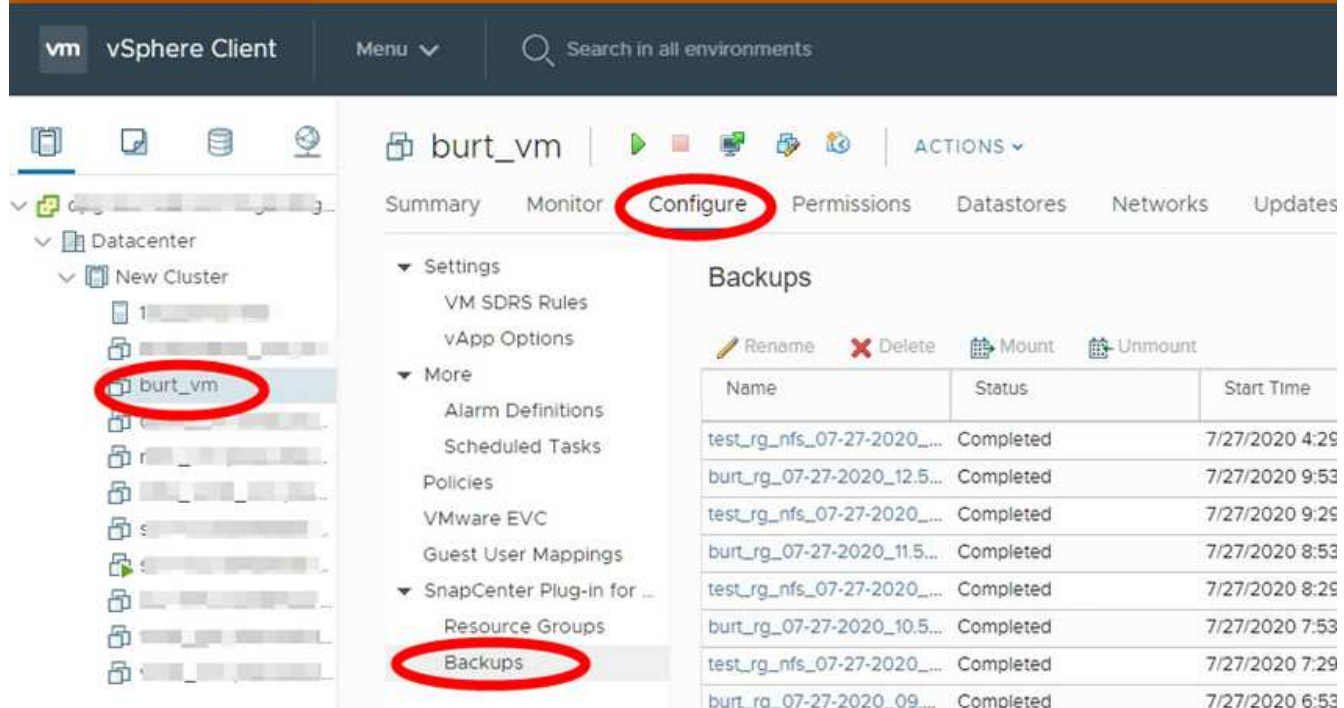

- 2. Dans l'onglet configurer, sélectionnez une sauvegarde, puis cliquez sur **Renommer**.
- 3. Dans la boîte de dialogue **Renommer la sauvegarde**, entrez le nouveau nom, puis cliquez sur **OK**.

N'utilisez pas les caractères spéciaux suivants dans les noms des machines virtuelles, des datastores, des stratégies, des sauvegardes ou des groupes de ressources : & \* \$ # @ ! \ / : \* ? " < > - | ; ' , . Un caractère de soulignement (\_) est autorisé.

### **Supprimer les sauvegardes**

Vous pouvez supprimer le plug-in SnapCenter pour sauvegardes VMware vSphere si vous ne souhaitez plus effectuer de sauvegarde pour d'autres opérations de protection des données. Vous pouvez supprimer une sauvegarde ou supprimer plusieurs sauvegardes simultanément.

### **Avant de commencer**

Vous ne pouvez pas supprimer les sauvegardes montées. Vous devez démonter une sauvegarde avant de la supprimer.

### **Description de la tâche**

Les copies Snapshot sur le stockage secondaire sont gérées par vos paramètres de conservation ONTAP, et non par le plug-in SnapCenter VMware. Par conséquent, lorsque vous utilisez le plug-in SnapCenter pour supprimer une sauvegarde, les copies Snapshot du stockage primaire sont supprimées, mais les copies Snapshot du stockage secondaire ne sont pas supprimées. Si une copie Snapshot existe toujours sur un système de stockage secondaire, le plug-in SnapCenter VMware conserve les métadonnées associées à la sauvegarde pour prendre en charge les demandes de restauration. Lorsque le processus de conservation ONTAP supprime la copie Snapshot secondaire, le plug-in SnapCenter VMware supprime les métadonnées à l'aide d'une tâche de suppression qui s'exécute à intervalles réguliers.

1. Cliquez sur **Menu** et sélectionnez l'option de menu **hôtes et clusters**, puis sélectionnez une machine virtuelle, sélectionnez l'onglet **configurer**, puis cliquez sur **sauvegardes** dans la section **SnapCenter Plug-in pour VMware vSphere**.

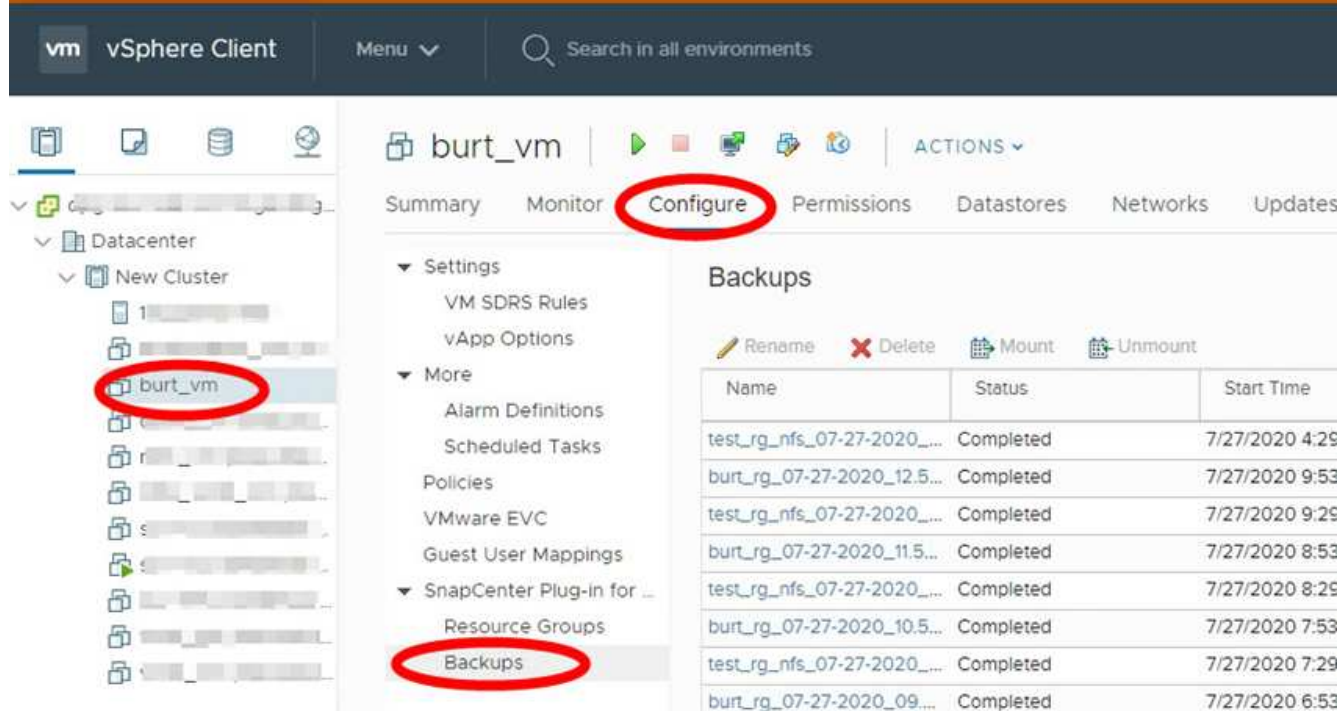

2. Sélectionnez une ou plusieurs sauvegardes et cliquez sur **Supprimer**.

Vous pouvez sélectionner jusqu'à 40 sauvegardes à supprimer.

- 3. Cliquez sur **OK** pour confirmer l'opération de suppression.
- 4. Actualisez la liste des sauvegardes en cliquant sur l'icône d'actualisation dans la barre de menus vSphere de gauche.

### **Informations sur le copyright**

Copyright © 2024 NetApp, Inc. Tous droits réservés. Imprimé aux États-Unis. Aucune partie de ce document protégé par copyright ne peut être reproduite sous quelque forme que ce soit ou selon quelque méthode que ce soit (graphique, électronique ou mécanique, notamment par photocopie, enregistrement ou stockage dans un système de récupération électronique) sans l'autorisation écrite préalable du détenteur du droit de copyright.

Les logiciels dérivés des éléments NetApp protégés par copyright sont soumis à la licence et à l'avis de nonresponsabilité suivants :

CE LOGICIEL EST FOURNI PAR NETAPP « EN L'ÉTAT » ET SANS GARANTIES EXPRESSES OU TACITES, Y COMPRIS LES GARANTIES TACITES DE QUALITÉ MARCHANDE ET D'ADÉQUATION À UN USAGE PARTICULIER, QUI SONT EXCLUES PAR LES PRÉSENTES. EN AUCUN CAS NETAPP NE SERA TENU POUR RESPONSABLE DE DOMMAGES DIRECTS, INDIRECTS, ACCESSOIRES, PARTICULIERS OU EXEMPLAIRES (Y COMPRIS L'ACHAT DE BIENS ET DE SERVICES DE SUBSTITUTION, LA PERTE DE JOUISSANCE, DE DONNÉES OU DE PROFITS, OU L'INTERRUPTION D'ACTIVITÉ), QUELLES QU'EN SOIENT LA CAUSE ET LA DOCTRINE DE RESPONSABILITÉ, QU'IL S'AGISSE DE RESPONSABILITÉ CONTRACTUELLE, STRICTE OU DÉLICTUELLE (Y COMPRIS LA NÉGLIGENCE OU AUTRE) DÉCOULANT DE L'UTILISATION DE CE LOGICIEL, MÊME SI LA SOCIÉTÉ A ÉTÉ INFORMÉE DE LA POSSIBILITÉ DE TELS DOMMAGES.

NetApp se réserve le droit de modifier les produits décrits dans le présent document à tout moment et sans préavis. NetApp décline toute responsabilité découlant de l'utilisation des produits décrits dans le présent document, sauf accord explicite écrit de NetApp. L'utilisation ou l'achat de ce produit ne concède pas de licence dans le cadre de droits de brevet, de droits de marque commerciale ou de tout autre droit de propriété intellectuelle de NetApp.

Le produit décrit dans ce manuel peut être protégé par un ou plusieurs brevets américains, étrangers ou par une demande en attente.

LÉGENDE DE RESTRICTION DES DROITS : L'utilisation, la duplication ou la divulgation par le gouvernement sont sujettes aux restrictions énoncées dans le sous-paragraphe (b)(3) de la clause Rights in Technical Data-Noncommercial Items du DFARS 252.227-7013 (février 2014) et du FAR 52.227-19 (décembre 2007).

Les données contenues dans les présentes se rapportent à un produit et/ou service commercial (tel que défini par la clause FAR 2.101). Il s'agit de données propriétaires de NetApp, Inc. Toutes les données techniques et tous les logiciels fournis par NetApp en vertu du présent Accord sont à caractère commercial et ont été exclusivement développés à l'aide de fonds privés. Le gouvernement des États-Unis dispose d'une licence limitée irrévocable, non exclusive, non cessible, non transférable et mondiale. Cette licence lui permet d'utiliser uniquement les données relatives au contrat du gouvernement des États-Unis d'après lequel les données lui ont été fournies ou celles qui sont nécessaires à son exécution. Sauf dispositions contraires énoncées dans les présentes, l'utilisation, la divulgation, la reproduction, la modification, l'exécution, l'affichage des données sont interdits sans avoir obtenu le consentement écrit préalable de NetApp, Inc. Les droits de licences du Département de la Défense du gouvernement des États-Unis se limitent aux droits identifiés par la clause 252.227-7015(b) du DFARS (février 2014).

### **Informations sur les marques commerciales**

NETAPP, le logo NETAPP et les marques citées sur le site<http://www.netapp.com/TM>sont des marques déposées ou des marques commerciales de NetApp, Inc. Les autres noms de marques et de produits sont des marques commerciales de leurs propriétaires respectifs.